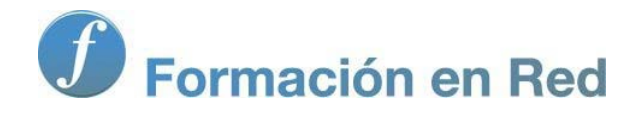

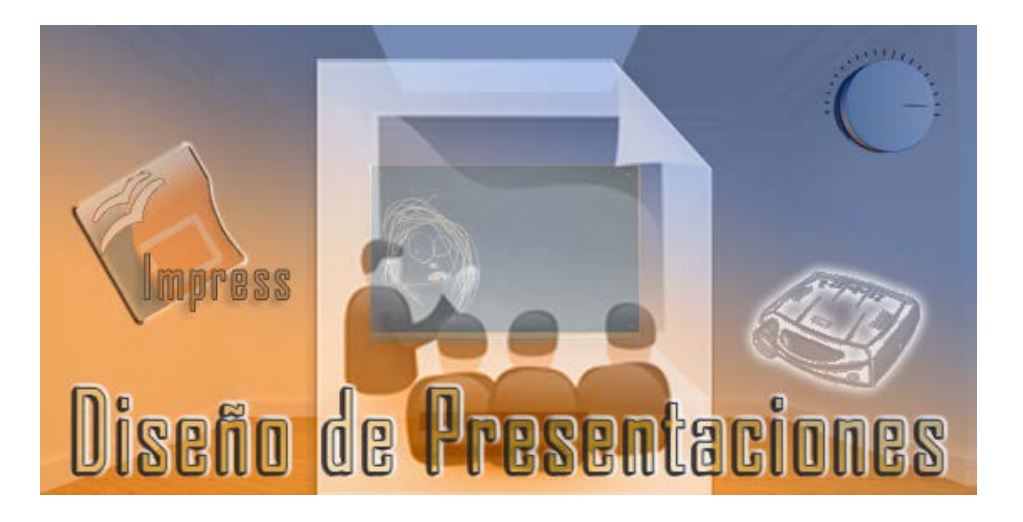

Ministerio de Educación

# Diseño de Presentaciones en la Enseñanza

**Módulo 8: Animaciones y vídeos**

Instituto de Tecnologías Educativas 2011

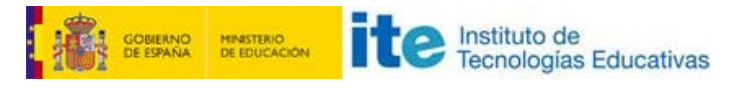

**Diseño de Presentaciones en la Enseñanza (OpenOffice)**

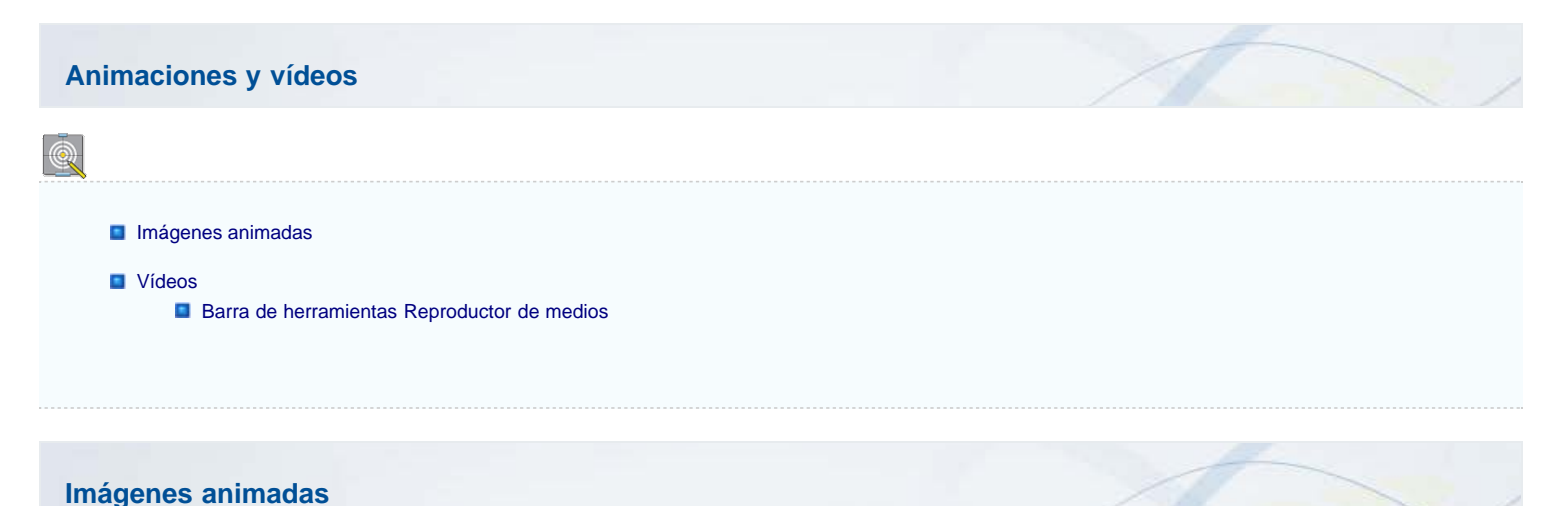

### Con los efectos de animación podemos animar los objetos que situamos en las diapositivas incluso haciendo que éstos se desplacen por un trayecto predeterminado o diseñado por nosotros mismos. Pero no es este el único tipo de animación que podemos utilizar en OpenOffice Impress. Esta aplicación nos permite, además, crear nuestros propios objetos animados de la manera más sencilla y mostrarlos en nuestras presentaciones.

Estos objetos animados nos dan la posibilidad de aumentar el interés de nuestra presentación. Para crear una imagen animada o Gif animado utilizaremos un sencillo editor de animaciones que nos permite ensamblar objetos de la diapositiva. El efecto de animación se consigue mediante el recorrido por las imágenes estáticas creadas. Vamos a crear una animación siguiendo estos pasos:

- 1. Seleccionamos el objeto u objetos que vamos a utilizar como base de la animación.
- 2. Ejecutamos el comando **Insertar>Imagen animada** y aparecerá el editor **Animación** que vemos en la figura 21.1.
- 3. Seleccionamos la opción **Objeto bitmap**.
- 4. Hacemos clic en el botón **Aceptar objeto** y el objeto aparecerá en el recuadro de previsualización del editor.
- 5. En el cuadro **Duración** indicamos el tiempo que debe permanecer esa instancia antes de pasar a la siguiente.
- 6. Modificamos el objeto, por ejemplo cambiando su tamaño.
- 7. Hacemos clic en el botón **Aceptar objeto** y se añade una nueva instancia a la imagen animada.
- 8. Repetimos los pasos 5 y 7 para toda las instancias que queramos añadir.
- 9. En la opción **Cantidad de secuencias** indicamos el número de veces que queremos que se repita la animación.
- 10. Para terminar hacemos clic en el botón **Crear** y en la diapositiva aparecerá la imagen animada.

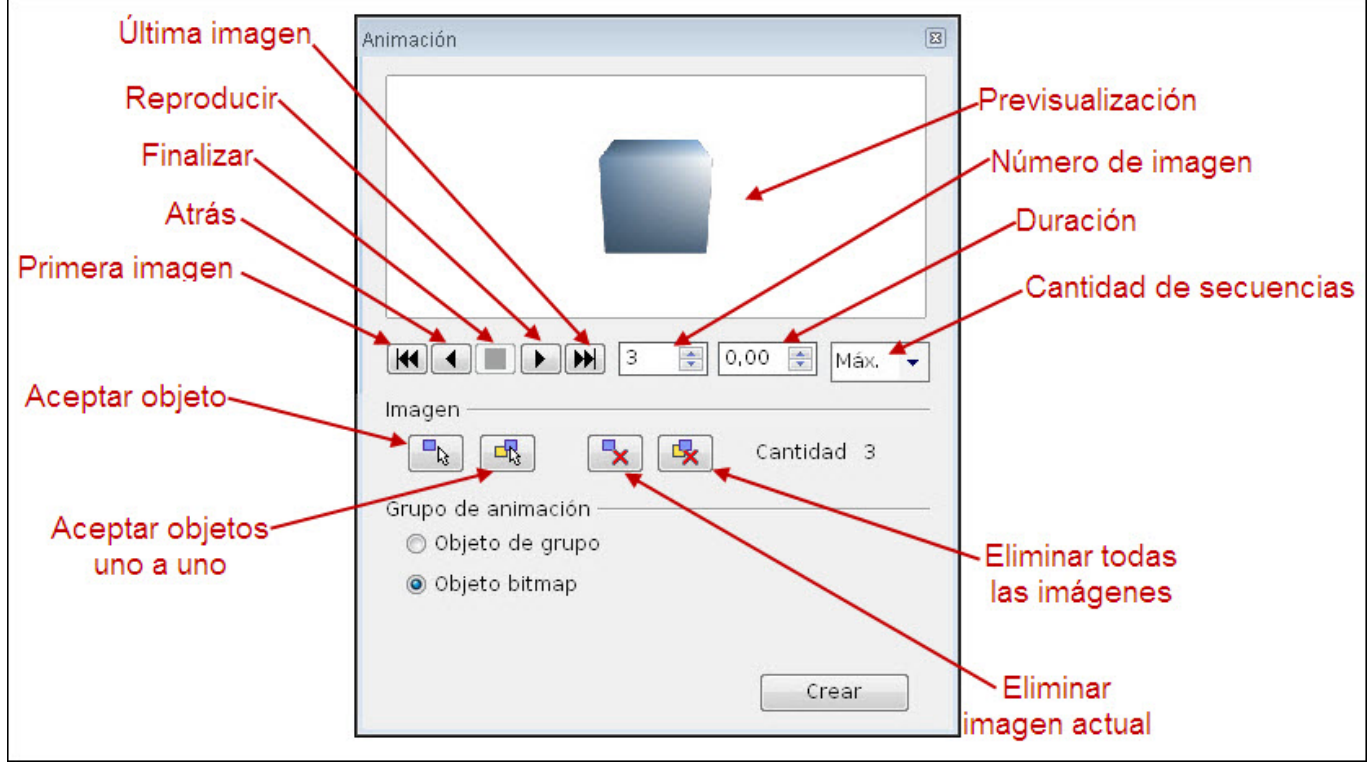

**Figura 21.1.** Editor Animación

Después de crear una imagen animada podemos seleccionarla en la diapositiva y guardarla como gif animado utilizando el comando **Archivo>Exportar**. De esto

hablaremos más ampliamente en el tema desetinado a la exportación de archivos desde OpenOffice Impress.

# **Vídeos**

El vídeo en las diapositivas se puede introducir de dos modos diferentes. La forma más fácil de hacerlo es crear una diapositiva nueva y en el panel seleccionar el tipo de diapositiva **DiseñoTítulo, contenido** que nos mostrará la diapositiva con el grupo de iconos en el centro para que seleccionemos el tipo de objeto que queremos introducir, como muestra la figura 21.3.

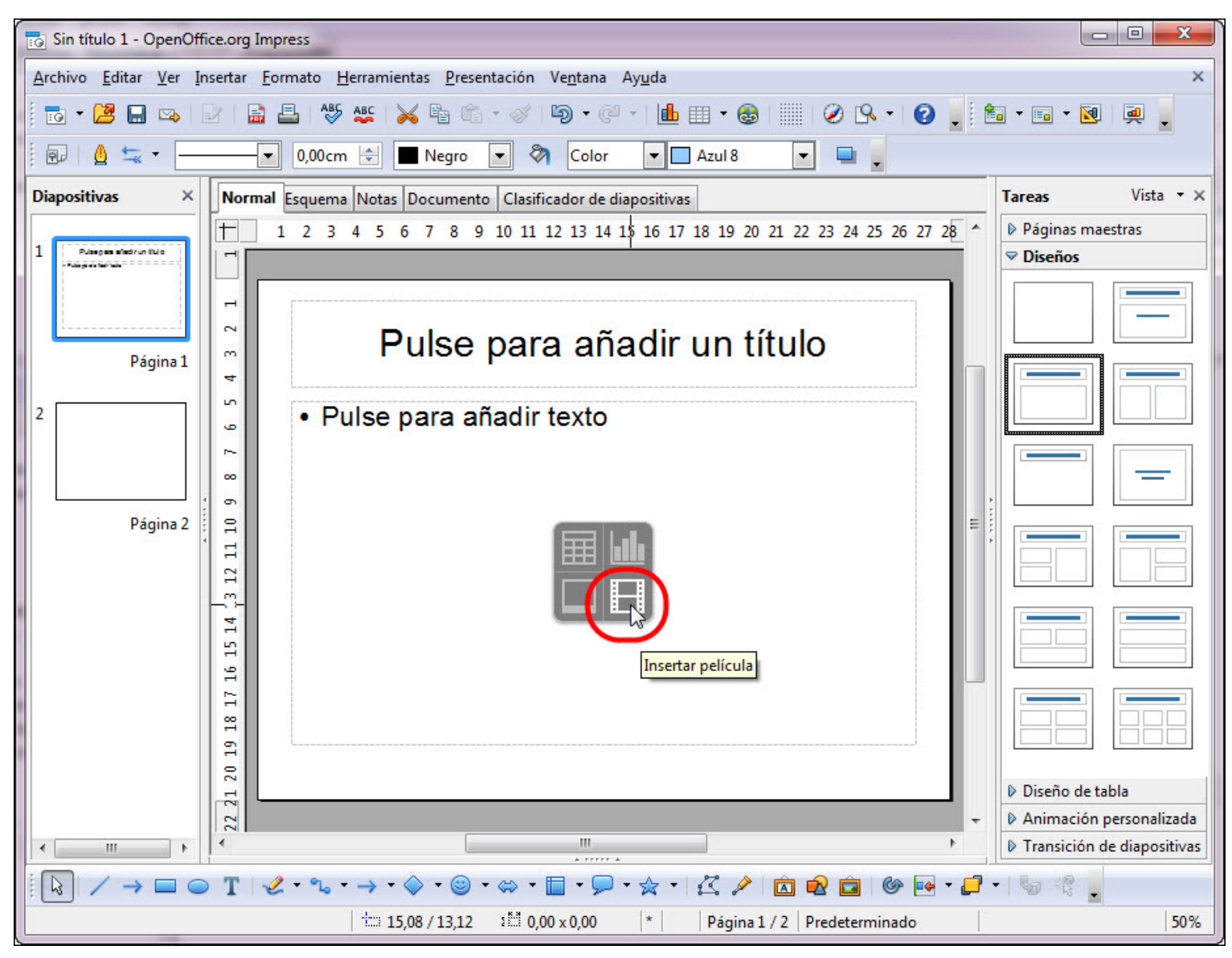

### **Figura 21.3.** Diapositiva de Título, contenido - Vídeo

Dentro de esta diapositiva haremos clic sobre el último icono, situado en la esquina inferior derecha del grupo y se nos abrirá el cuadro de diálogo Insertar vídeo y **sonido** para que busquemos el vídeo que queremos colocar en la diapositiva. Una vez encontrado hacemos clic sobre el botón **Abrir** y el vídeo se coloca en la diapositiva ocupando el recuadro correspondiente en la diapositiva. Aparece seleccionado el marco que lo contiene y a su vez se muestra activa la barra de herramientas **Reproductor de medios** para que podamos probar el vídeo.

Otra forma de introducir un vídeo en cualquier diapositiva consiste en situarse en la diapositiva y ejecutar el comando **Insertar>Vídeo y sonido** para que se abra el cuadro de diálogo **Abrir** con el que debemos seleccionar el vídeo. En este caso el vídeo tomará su tamaño real ya que no tiene que ajustarse a ningún marco como en la forma anterior.

Sobre el marco en el que se inserta el vídeo podemos realizar cambios de tamaño y posición del mismo modo que hacemos con otros objetos.

# **Barra Reproducción de medios**

En el tema destinado al sonido hemos visto esta barra y los efectos que producían sus botones . Ahora la veremos nuevamente pero hablando sobre el vídeo. En la figura 21.2 vemos esta barra con sus correspondientes indicaciones.

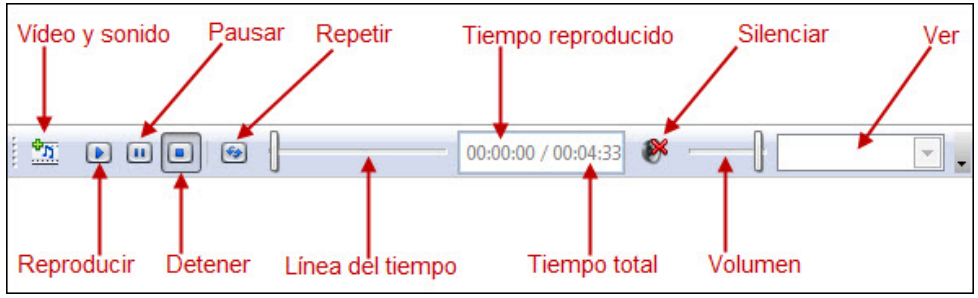

**Figura 21.2.** Barra de herramientas Reproductor de medios

El vídeo de una diapositiva podemos controlarlo cuando está en edición o cuando estamos proyectando la presentación. Cuando estamos en edición, ya hemos visto que al seleccionar el vídeo nos muestra la barra de herramientas **Reproductor de medios** y es desde ella desde la que podemos realizar este tipo de control con los botones que muestra:

- **Reproducir**: para comenzar a reproducir el vídeo.
- **Pausar**: para detener momentáneamente la reproducción del vídeo. Si después hacemos clic en **Reproducir** continuará por donde iba.
- **Detener**: detiene la reproducción del vídeo. Si después hacemos clic sobre el botón **Reproducir** comenzará por el principio.
- **Repetir**: si activamos este botón, al terminar la reproducción volverá a comenzar por el principio y seguirá repitiendo hasta que paremos.
- **Línea del tiempo**: en esta línea, el control rectangular, nos va mostrando el avance del vídeo. Podemos hacer clic sobre dicho control y arrastrarlo por la línea y reproducirá por donde lo hayamos dejado. También podemos hacer clic sobre cualquier parte de la líneas y el control de reproducción se colocará en esa posición.
- **Silenciar**: si hacemos clic sobre este botón dejará de oirse el sonido, pero continuará reproduciéndose el vídeo. Para volver a escuchar el sonido hacemos nuevamente clic sobre este botón.
- **Volumen:** con esta línea de volumen podemos subir el volumen arrastrando el control hacia la derecha o disminuirlo arrastrando el control hacia la izquierda.

Todo este control que hemos podido establecer hasta aquí está referido a la diapositiva cuando está en edición. Cuando insertamos vídeos de este modo, dicho vídeo comienza a reproducirse en la presentación, automáticamente, cuando se llega a la diapositiva en la que lo hemos insertado.

Si queremos controlar el vídeo cuando la diapositiva se está reproduciendo debemos seleccionarlo y después controlar la ejecución a través de los efectos de transición como se indica en los siguientes pasos:

- 1. Seleccionamos el vídeo.
- 2. En el panel **Animación personalizada** hacemos clic en el botón **Agregar** para añadir un efecto al objeto seleccionado.
- 3. Hacemos clic sobre la pestaña **Varios efectos**.
- 4. Seleccionamos el efecto **Oprime pausa** y hacemos clic en el botón **Aceptar**.
- 5. En la opción **Inicio** del panel **Animación personalizada** elegimos **Después de anterior**.
- 6. Volvemos a seleccionar el vídeo y le agregamos el efecto **Comenzar medios**.
- 7. En la opción **Inicio** del panel **Animación personalizada** elegimos **Al hacer clic**.
- 8. Ya podemos reproducir y comprobar si todo está correcto.

De este modo al llegar al vídeo nos mostrará un recuadro en negro pero no comenzará la ejecución hasta que nosotros pulsemos el botón del ratón.

Todos los botones que nos muestra esta barra tienen el mismo efecto con los vídeos excepto la última opción que con el sonido aparece inactiva y con el vídeo, el cuadro de lista **Ver** nos ofrece cuatro opciones para mostrar el tamaño del marco en el que se reproduce el vídeo.

Este artículo está licenciado bajo [Creative Commons Attribution Non-commercial Share Alike 3.0 License](http://creativecommons.org/licenses/by-nc-sa/3.0/)